## **Упражнение 4. Создание модели детали с ребрами жесткости**

1 Создадим трехмерную модель детали УГОЛОК согласно представленной иллюстрации (рис. 1).

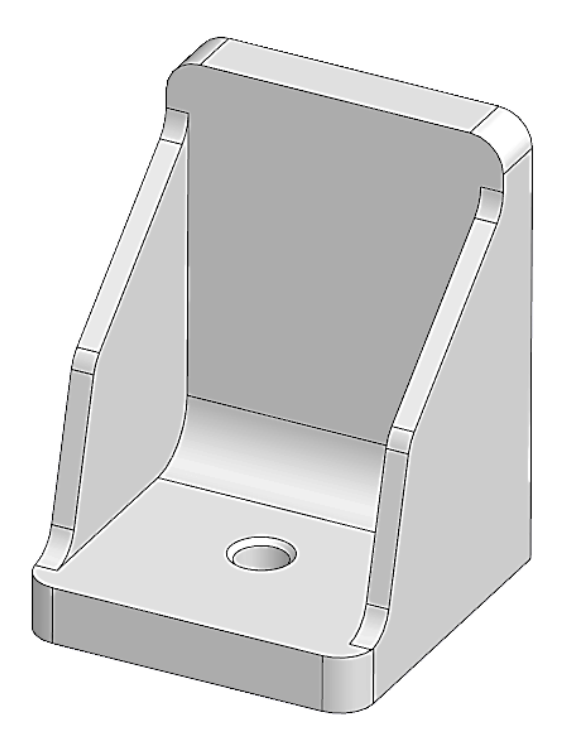

Рисунок 1 – Уголок с ребрами жесткости

1.1 Создайте новый документ. На домашней странице нажмите на кнопку

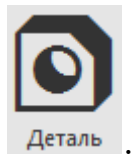

1.2 Выберите в древе плоскость ZY и создайте на ней первый эскиз согласно рисунку 2.

1.3 Выдавите полученный эскиз. Выберите команду «Элемент выдавливания» **П** элемент<br>Равыдавливания и убедитесь, что ваш эскиз автоматически выделился, а в окне с параметрами (рис. 3) выбран результат «Объединение» и способ «На расстояние». Для дальнейшего удобства, так как деталь симметричная, выдавите в обе стороны от плоскости построения эскиза, в настройках элемента выдавливания включите функцию «Симметрично» и задайте расстояние 30 мм. Нажмите зеленую галочку в верху окна с параметрами. Результат выдавливания показан на рис. 4.

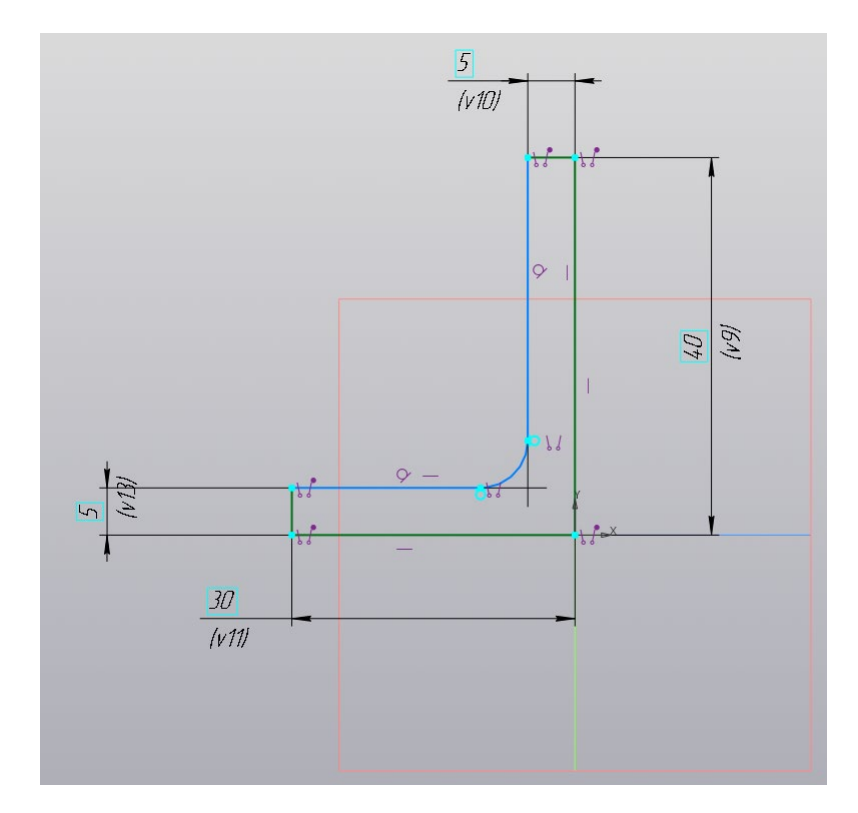

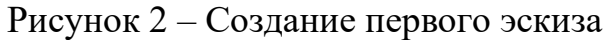

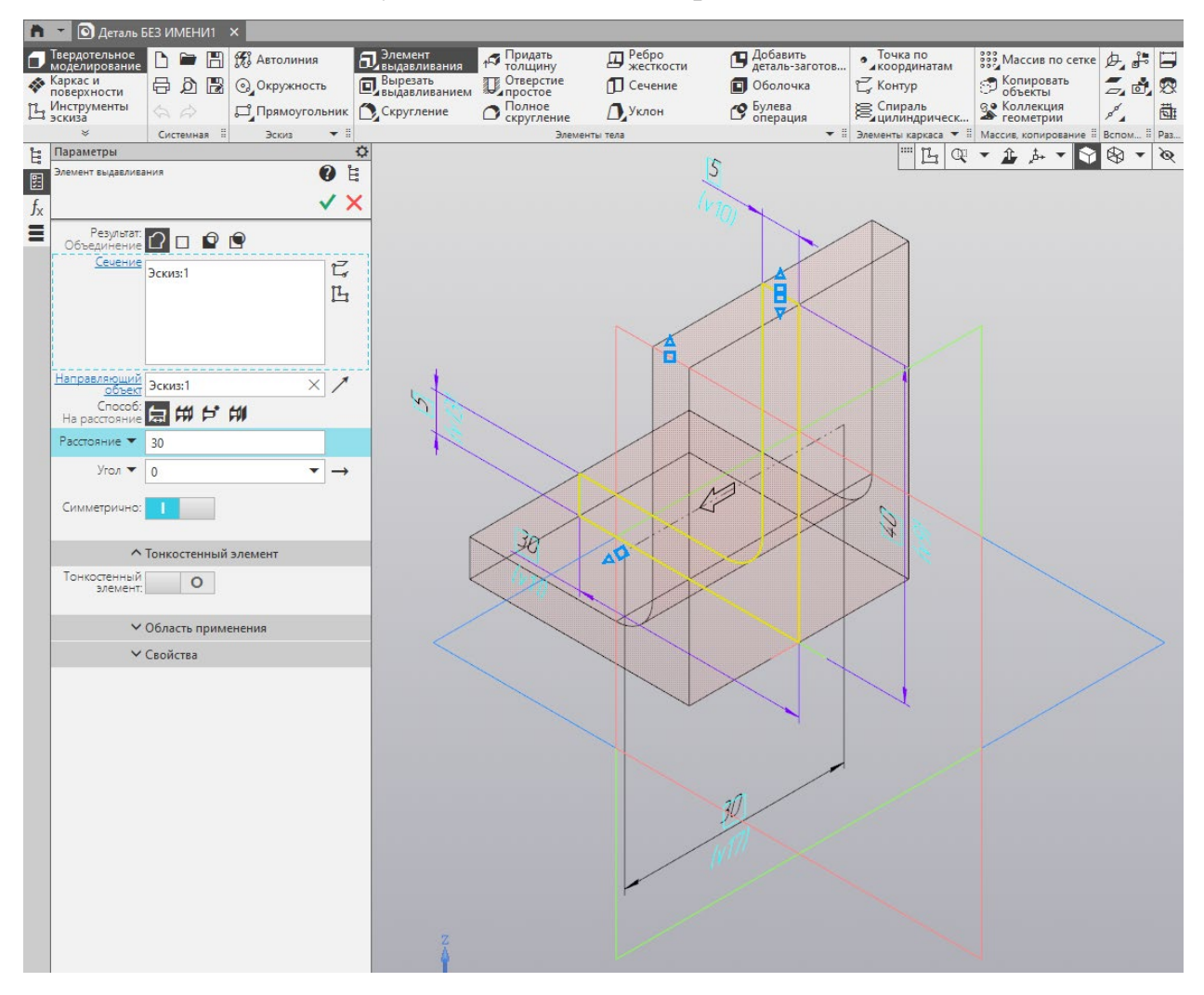

Рисунок 3 – Настройка парметров выдавливания

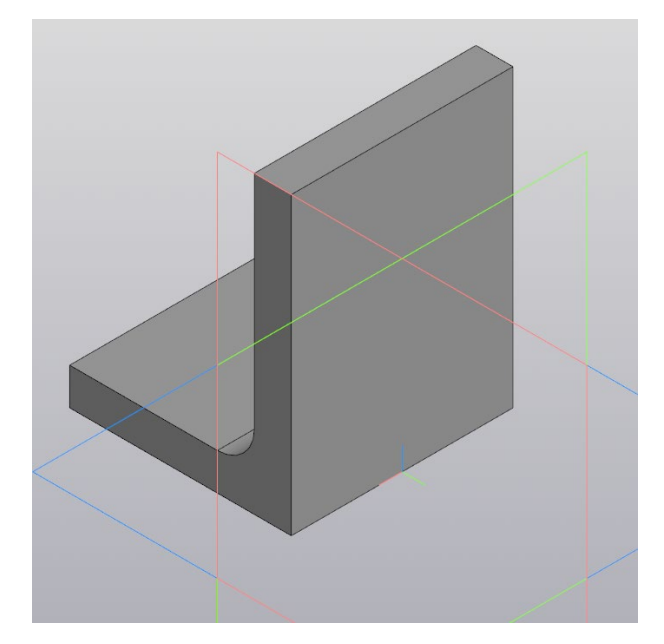

Рисунок 4 – Результат выдавливания эскиза

1.4 Для построения ребра жесткости, выберите торцевую плоскость уголка и постройте эскиз согласно рисунку 5.

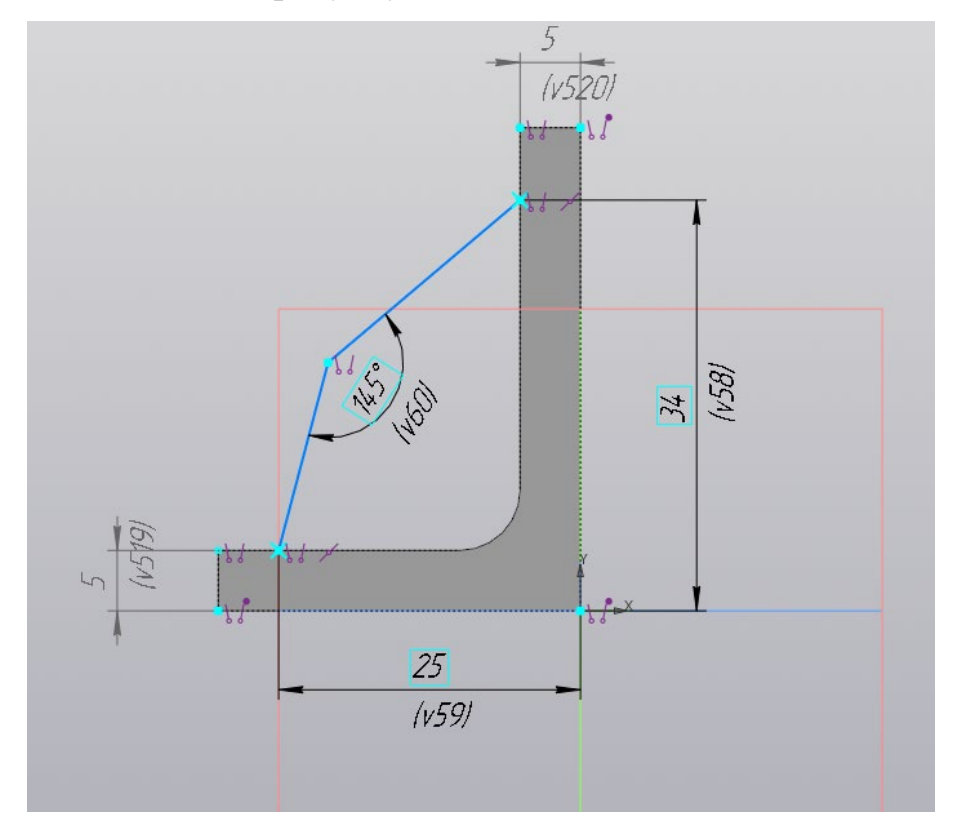

Рисунок 5 – Создание второго эскиза

1.5 Выберите команду построения ребра жесткости <sup>Ребро</sup> Убедитесь, что выбран именно второй эскиз, и выбрано положение «В плоскости эскиза» (рис. 6). Отключите функцию «Симметричная толщина» и

в строке «Толщина 1» задайте 0, а строке «Толщина 2» задайте 2 (толщина ребра 2 мм). Подтвердите настройки, нажав на зеленую галочку. В результате получим ребро жесткости (рис. 7).

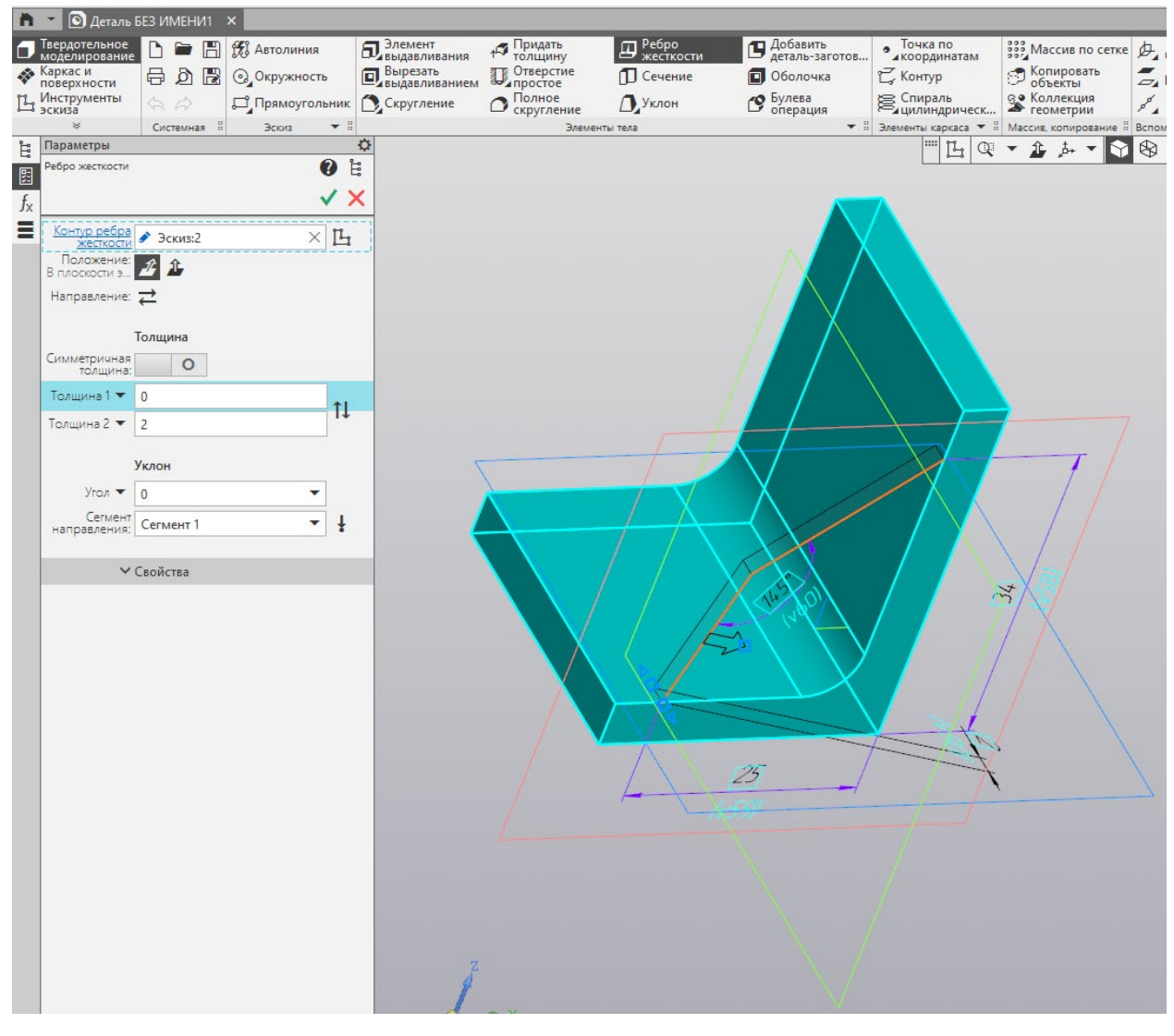

Рисунок 6 – Настройка парметров ребра жесткости

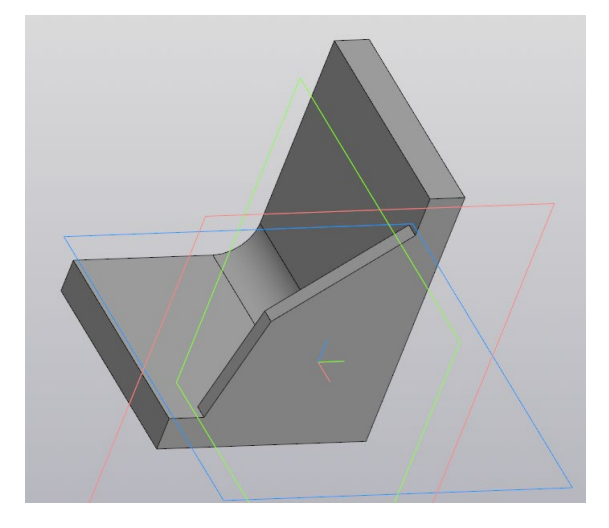

Рисунок 7 – Деталь с ребром жесткости

1.6 Построим зеркальное отображение ребра жесткости. Выделите ребро жесткости и вызовите команду «Зеркальный массив» • Зеркальный . В настройках зеркального массива (рис. 8) убедитесь, что в строке «Операции» указано выбранное ребро жесткости. Кликните мышкой в строку «Плоскость» и выберите плоскость ZY (плоскость, относительно которой будем зеркалить). Подтвердите операцию, нажав зеленую галочку. Результат зеркального отображения показан на рисунке 9.

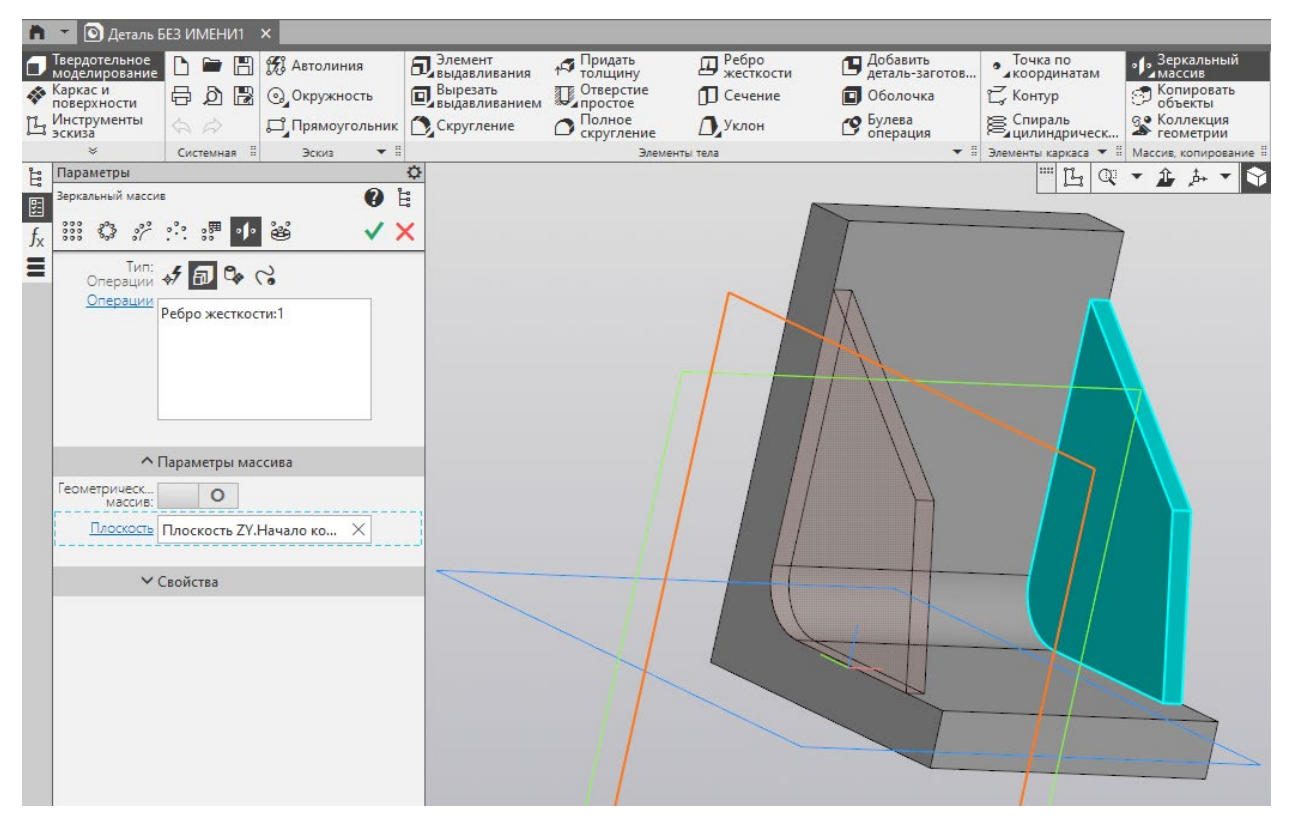

Рисунок 8 – Настройка зеркального массива

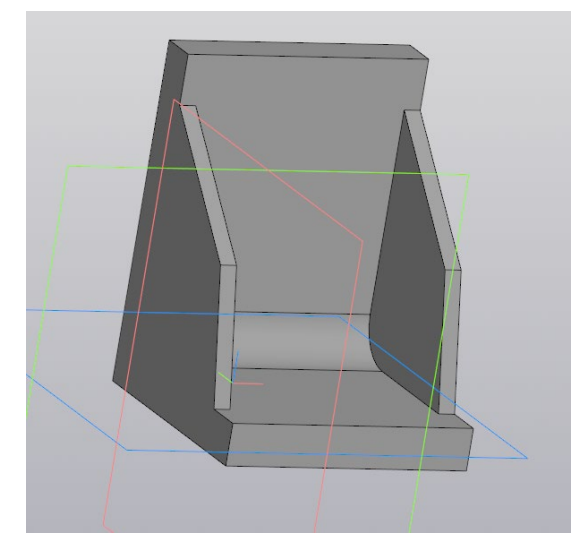

Рисунок 9 – Результат зеркального отображения ребра жесткости

1.7 Для построения скруглений (рис. 10), выберите команду «Скругление» Скругление . Задайте величину скругления углов радиусом 3 мм. Результат показан на рисунке 11.

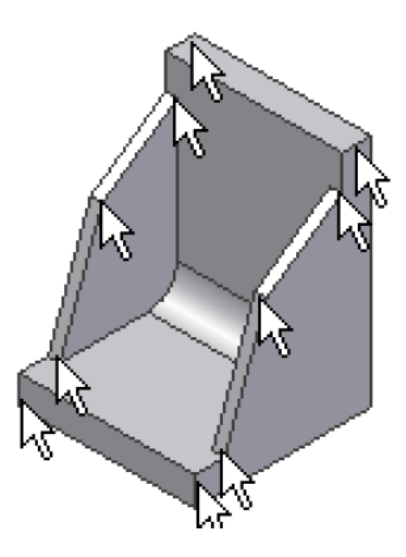

Рисунок 10 – Углы, которые необходимо скруглить

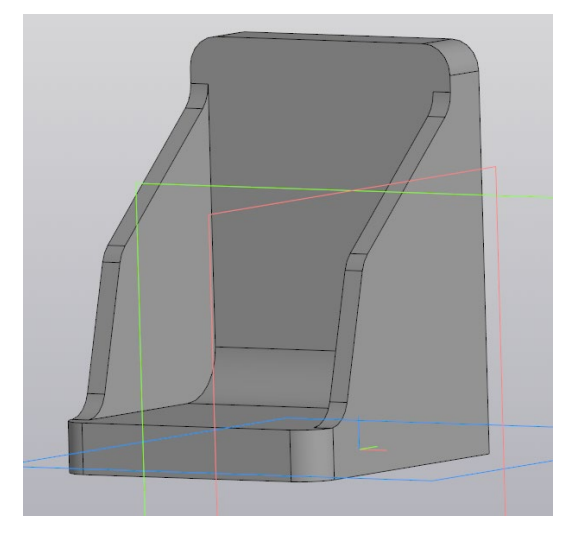

Рисунок 11 – Результат скругления углов

1.8 Смоделируйте отверстие в основании, используя команду «Отверстие с зенковкой» **I** <sup>Отверстие с **Настройте параметры отверстия (рис 12)**, указав</sup> «Диаметр» 4,5 мм, глубину «Через все». Настройте параметры зенковки по способу «По диаметру и углу», установив в соответствующих строках ниже диаметр 5,5 мм и 90 градусов. Далее кликните мышкой на поверхность уголка, где необходимо расположить отверстие и настройте параметры размещения, указав в строке «Расстояние 1» 10 мм, а строке «Расстояние 2» укажите со

знаком минус 13 мм (–13 мм). Результат моделирования представлен на рисунке 13.

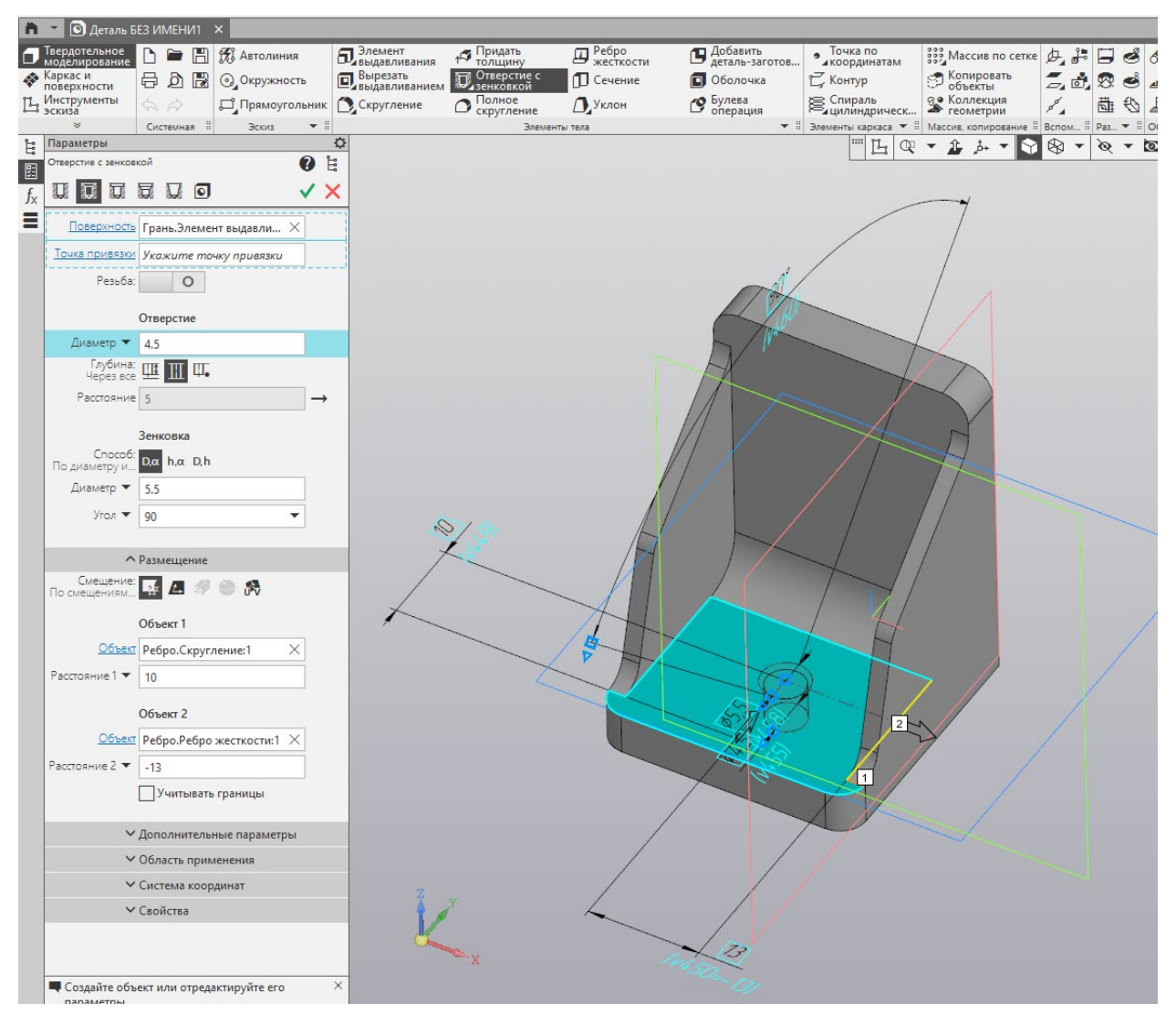

Рисунок 12 – Настройка отверстия с зенковкой

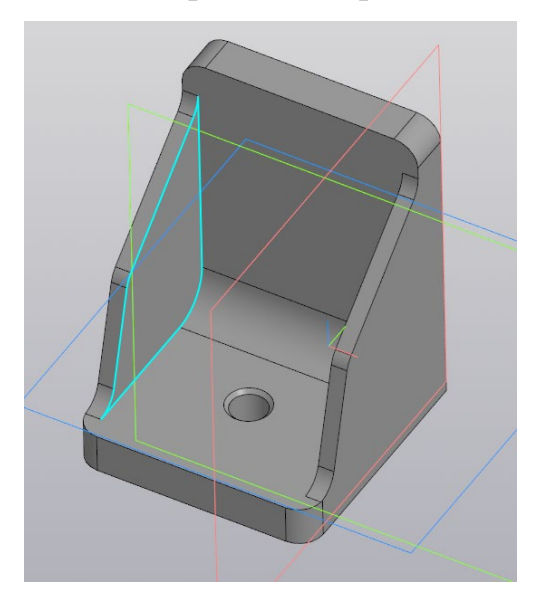

Рисунок 13 – Уголок с ребрами жесткости и отверстием с зенковкой

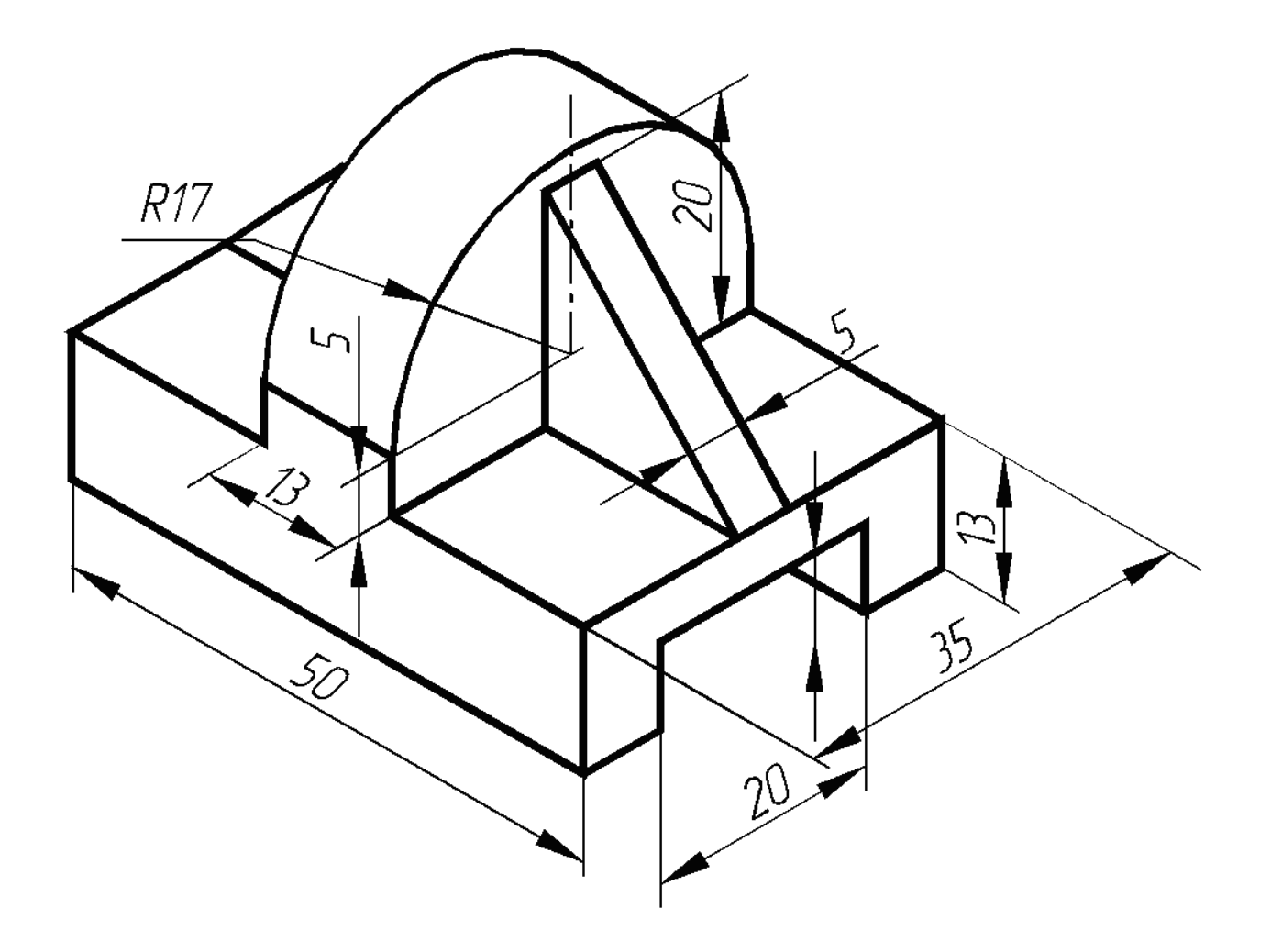